### **Exam Print Templates**

Exam print templates are created in Microsoft word using a list of Variables created by VSware, for example if the variable \${FullName} is used in the document, and then generated for a student it will put that student's full name in place of the variable.

Below is an example template with some VSware variables, including the Tutor and Year Head comments with absent and late count.

# **VSware School Support**

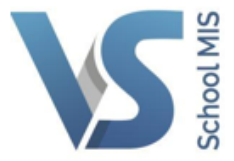

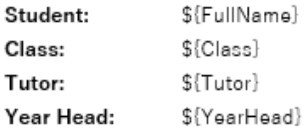

Parents/Guardians of \${FullName} \${AddressLine1} \${AddressLine2} \${AddressLine3} \${AddressLine4}

#### \${ExamName}

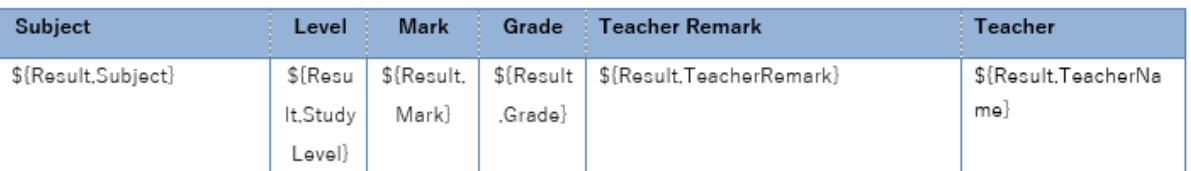

Level = A: Árd/Higher | G: Gnáth/Ordinary | B: Bonn/Foundation | X: Not Applicable

#### \${LateCount} Lates, \${AbsentCount} Absences

#### **Tutor Comment:**

\${Exam,FormTutorComment}

 $$$ [Tutor]

Year Head Comment: \${Exam, YearHeadComment}

\${YearHead}

Below is the same template that has been generated for a student with results entered.

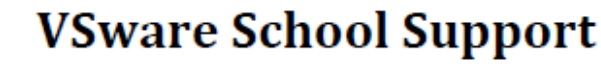

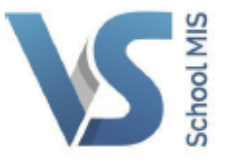

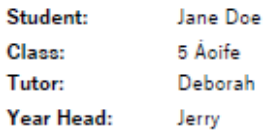

Pare Digit Cran Dublin

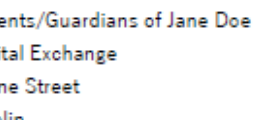

#### **VSware Exam**

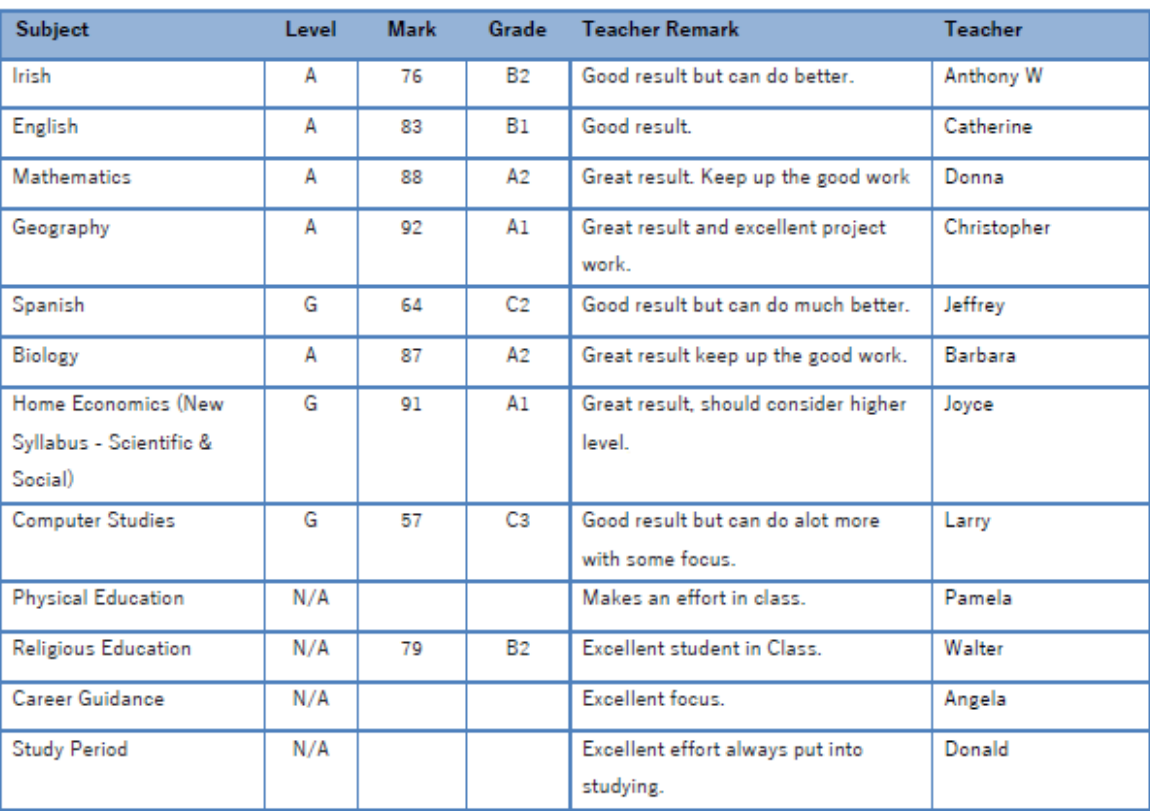

Level - A: Árd/Higher | G: Gnáth/Ordinary | B: Bonn/Foundation | X: Not Applicable

2 Lates, 0 Absences

#### **Tutor Comment:**

There is room for improvement in some subjects but overall great results Jane, keep up the good work. Ann McCarthy

#### Year Head Comment:

Excellent student, very attentive in class. **Brian Dunne** 

**Step one:** When creating your template, it is best to use the generic template that will be in VSware for you already, you can then edit this to include your school header and any other information you need included. To access the generic template, you should go to Settings> Exam Print Templates> You will see existing templates that have been uploaded previously. When you click on a template it will then download and you can open it in Microsoft word to begin editing.

A full list of variables is included at the end of the guide.

**Step two:** When you are happy with the layout and content of your template you will need to save the document on your computer. You can do this by going to 'File' in Microsoft word and then 'save as'. You can then select if you want it saved to a folder or the desktop, the name you give the file at this point will be the name it appears with in VSware.

**Step three:** After the file has been saved you can then open VSware and go to Settings> Exam Print Templates> Actions on the top right corner and click Add doc, this will allow you to select the template you have saved and upload it to VSware.

*Step four:* Once the template has been uploaded to VSware you can now use it to print reports for individual students or entire class groups. This can be done for an individual student by going to the personal page of that student and then to Actions on the top right corner> Print Template> a smaller window will then pop up where you select Term report> Choose the exam you wish to print> Choose the name of template you want to use, then click generate. It will then download at the bottom of your screen where you can open it and print from.

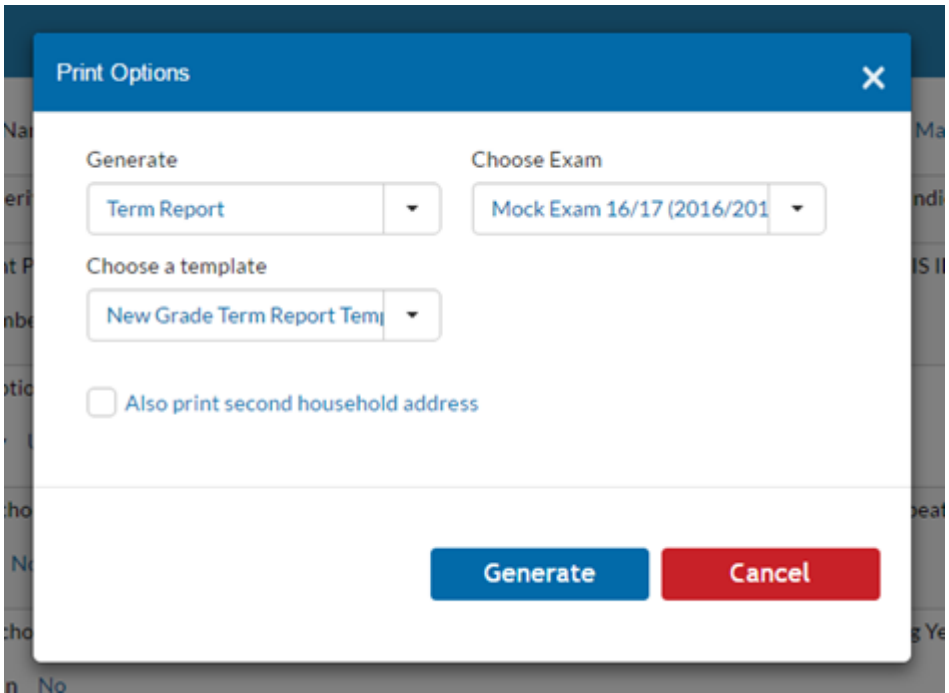

To print for an entire class group, you will need to go to the Classes tab and click View list on the class you would like to print for, then go to Actions in the top right corner and repeat the above steps. It will then generate the reports for all students in that class and can be printed.

## **Variable List**

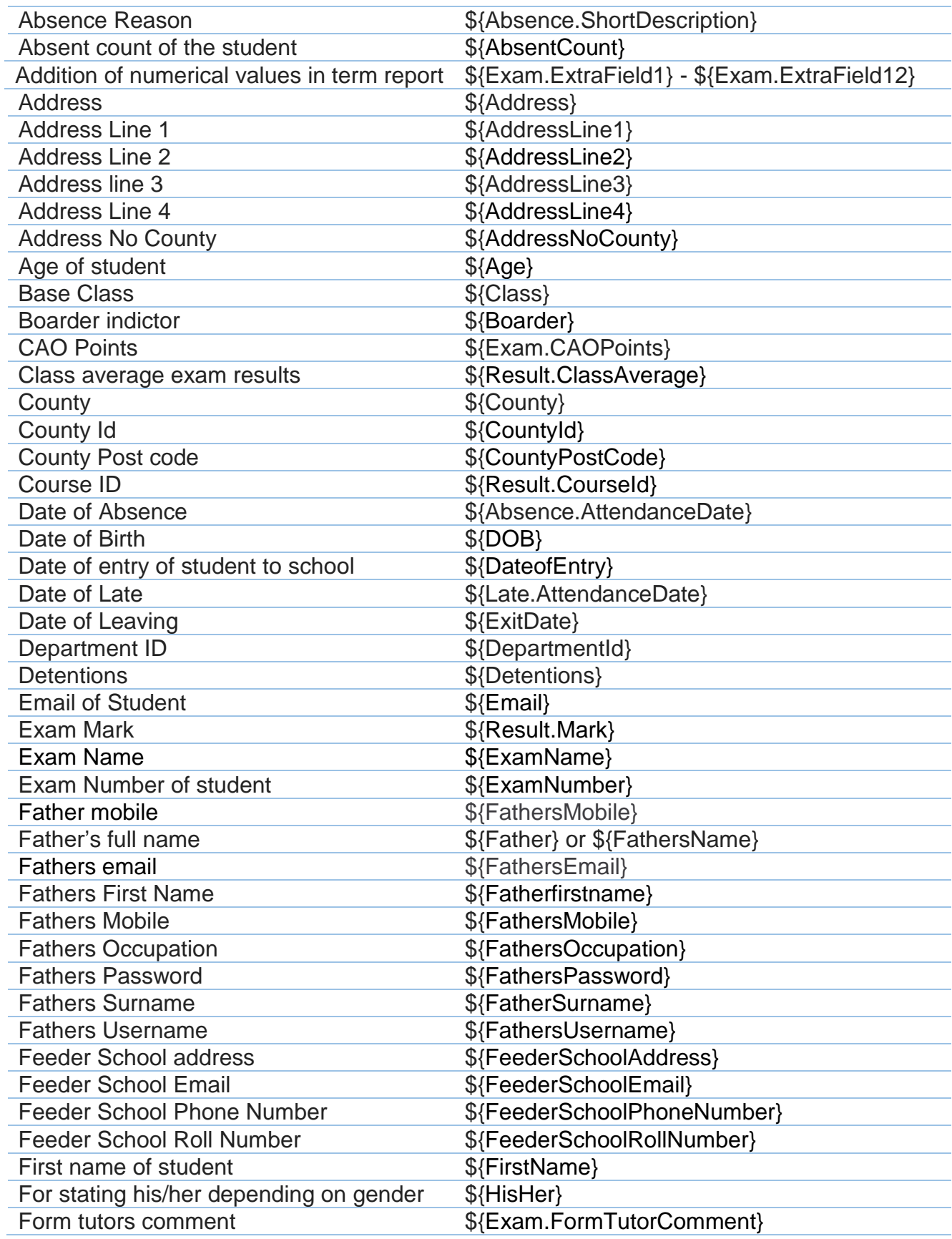

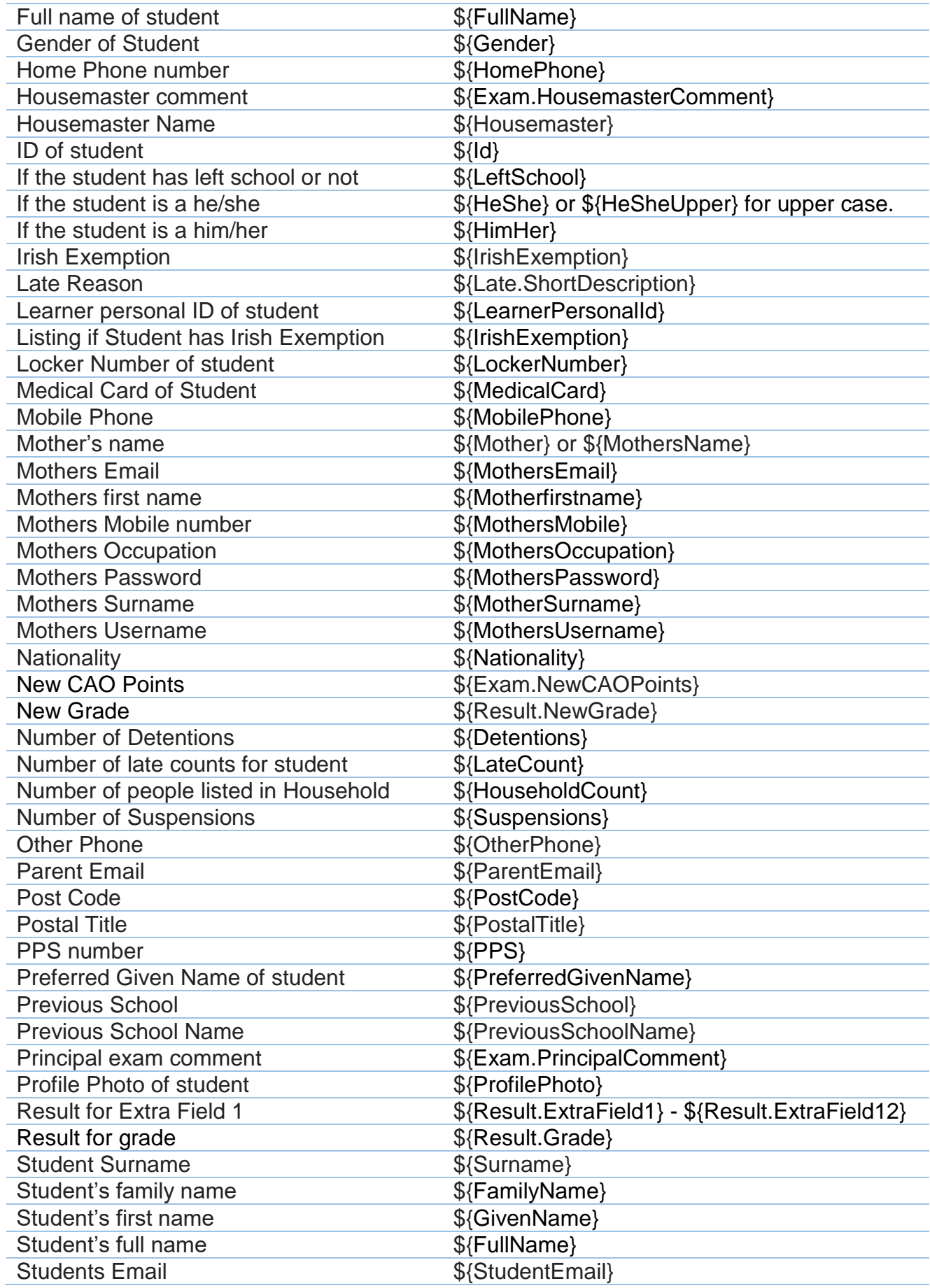

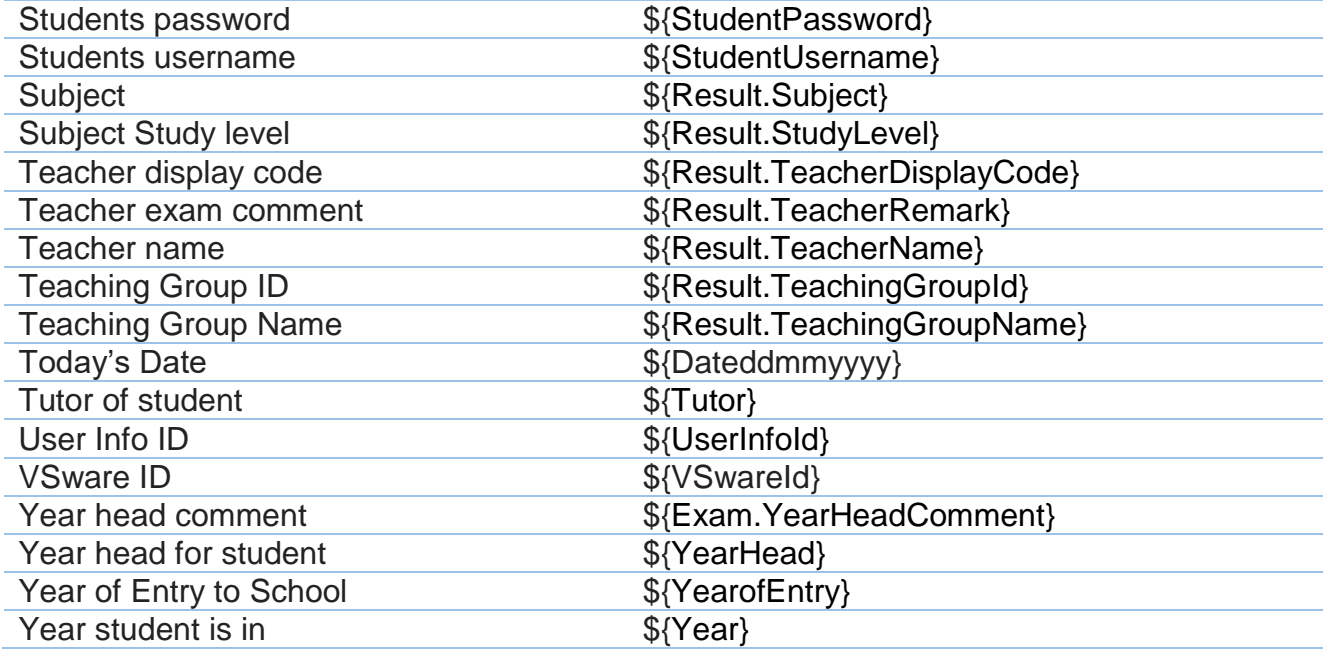